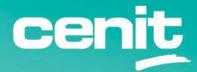

IBM ECM System Monitor Field Guides

Integration with Grafana

August 29<sup>th</sup>, 2023 CENIT AG Michael Wohland

# Content

| Introduction                                  |
|-----------------------------------------------|
| Overview                                      |
| Disclaimer                                    |
| Purpose of this guide                         |
| Requirements                                  |
| Step by Step setup                            |
| 1. Setup ESM data source in Grafana 5         |
| 2. Setup of a dashboard filled with ESM Data7 |
| Contact Information                           |

#### Introduction

#### Overview

This guide describes in detail, how IBM ECM System Monitor (ESM) can be integrated in Grafana to review ESM incidents.

#### Disclaimer

The content of this document is based on ESM Version 5.5.9.0-00. The descriptions and guidelines in this document are for informational purposes only. Up-to-dateness, content completeness, appropriateness and validity for all possible scenarios cannot be guaranteed. All information is provided on an as-is basis. The author is not liable for any errors or omissions in this document or any losses, injuries and damages arising from its use.

If you are planning to setup or configure ESM or to adjust an existing installation, it is absolutely necessary to take into account current security whitepapers, release notes and announcements from the official IBM ECM System Monitor product documentation website.

#### Purpose of this guide

Grafana has become more and more popular. Therefore we have added a possibility to review incidents from ESM in Grafana. The way to achieve this is described in this guide.

#### Requirements

- ESM Version 5.5.9.0-000 or later (already installed)
- Grafana (already installed)
- The Grafana System must be able to access the ESM Server REST API via URL

- The Plugin for JSON Data source (minimum Version 0.6.0) must be installed in Grafana – See: <u>https://grafana.com/grafana/plugins/simpod-json-datasource/</u>

# Step by Step setup

# 1. Setup ESM data source in Grafana

Open Configuration -> Data sources and click JSON Data source:

| 0       |                                                                 | Y                  | MongoD8 Integration and data source                                        |
|---------|-----------------------------------------------------------------|--------------------|----------------------------------------------------------------------------|
| Q       |                                                                 | <b></b>            | Jira<br>Jira integration and datasource                                    |
| +<br>88 |                                                                 | - <mark>e</mark> n | Honeycomb<br>Honeycomb integration and datasource                          |
|         |                                                                 | ₩                  | GitLab<br>GitLab Integration and datasource                                |
| @<br>0  | Configuration                                                   | dynakrace          | Dynatrace<br>Visualize and explore Dynatrace data                          |
|         | A Users<br>A∖ Teams<br>♥ Plugins                                |                    | DataDog<br>DataDog integration and data source                             |
|         | ti Preferences<br>o <sup>4</sup> API keys<br>◎ Recorded queries |                    | AppDynamics<br>AppDynamics integration and data source                     |
|         |                                                                 | Others             |                                                                            |
|         |                                                                 | 10                 | TestData DB<br>Generates test data in different forms<br>Core              |
|         |                                                                 |                    | JSON<br>Load JSON data over your arbitrary HTTP backend<br><u>A</u> Signed |
|         |                                                                 |                    | Find more data source plugins on grafana.com                               |
| æ       |                                                                 |                    |                                                                            |

The Editor for the data source opens:

The following setup reflects the required information:

|    |                                     |              |          |                     |             |         |        | <br> | _ |
|----|-------------------------------------|--------------|----------|---------------------|-------------|---------|--------|------|---|
| Ô  | <b>Data Sour</b>                    | <u>ces</u> / | ' ESM    |                     |             |         |        |      |   |
| Q  | †l∤ Settings                        |              |          |                     |             |         |        |      |   |
| +  |                                     |              |          |                     |             |         |        |      |   |
| 88 | Name 🕕                              | ESM          |          |                     |             | Default |        |      |   |
| Ø  | нттр                                |              |          |                     |             |         |        |      |   |
| \$ | URL                                 |              | https:// | smccos8esm552/r     | est/grafana |         |        |      |   |
| ¢  | Access                              |              | Server   | (default)           |             |         | Help > |      |   |
| Ū  | Allowed cookies                     |              | New tag  | g (enter key to add |             |         |        |      |   |
|    | Timeout                             |              | Timeou   | t in seconds        |             |         |        |      |   |
|    | Auth                                |              |          |                     |             |         |        |      |   |
|    | Basic auth                          |              |          | With Credentials    |             | 0       |        |      |   |
|    | TLS Client Auth                     |              |          | With CA Cert        |             | 0       |        |      |   |
|    | Skip TLS Verify                     |              |          |                     |             |         |        |      |   |
|    | Forward OAuth Identity              |              |          |                     |             |         |        |      |   |
|    | Basic Auth Details                  |              |          |                     |             |         |        |      |   |
|    | User                                | admin        |          |                     |             |         |        |      |   |
|    | Password                            | config       | ured     |                     |             | Reset   |        |      |   |
|    | Custom HTTP Headers<br>+ Add header |              |          |                     |             |         |        |      |   |
| æ  | Back Explore                        | Del          | lete     | Save & test         |             |         |        |      |   |

Parameters that must be adjusted:

- Name: Give a name for the data source e.g. ESM
- URL: Specify the URL of your ESM Server followed by /rest/grafana, e.g. <u>https://YourESMServer/rest/grafana</u>
- Check "Basic Auth", "With Credentials" and "Skip TLS Verify" as active
- Specify the Basic Auth Details (User and Password of ESM login)

Click on "Save & test" to save the source. Data source is working should be shown as result. Sometimes it can also happen that the test shows a not working data source. Please proceed anyway with the next steps.

# 2. Setup of a dashboard filled with ESM Data

Click on + -> Create -> Dashboard to create a new dashboard

| <b>(</b> ) |            | Configuration<br>Organization: Main Org.                                                           |
|------------|------------|----------------------------------------------------------------------------------------------------|
|            |            | 🛢 Data sources 🛛 Users ㈜ Teams ☆ Plugins †∦ Preferences ♂ <sup>4</sup> API keys ⊚ Recorded queries |
| +          | Create     |                                                                                                    |
| 88         | 品 Dashbowd | Q. Search by name or type                                                                          |
|            | Folder     |                                                                                                    |
| Ø          | tmport 🕁   | {} ESM                                                                                             |
| ¢          |            | JSON   https://smccos8esm552/rest/grafana   default                                                |
| ŝ          |            |                                                                                                    |
| ¢          |            |                                                                                                    |
| Ū          |            |                                                                                                    |

#### Click on Add a new panel:

| 器 New dashboard                          |                    |  |  |  |  |  |  |  |
|------------------------------------------|--------------------|--|--|--|--|--|--|--|
| ILIA Add panel                           | ×                  |  |  |  |  |  |  |  |
| الله ک<br>Add a new panel                | ➡<br>Add a new row |  |  |  |  |  |  |  |
| لک<br>Add a panel from the panel library |                    |  |  |  |  |  |  |  |

In the panel setup make sure that your ESM data source is selected in the Data source. You can set various information like panel title, type etc. on the right site. From the metric drop down you can select the ESM metric that should be shown in the panel:

| ← New dashboard / Ed      | it Panel             |             |                         |                 |                                            |                                                | Discard Save Apply |
|---------------------------|----------------------|-------------|-------------------------|-----------------|--------------------------------------------|------------------------------------------------|--------------------|
|                           |                      |             | Table view  Fill Actual |                 |                                            |                                                |                    |
|                           |                      |             |                         |                 |                                            | options                                        |                    |
|                           |                      | Panel Title |                         |                 |                                            |                                                |                    |
|                           |                      |             |                         |                 | <ul> <li>Panel o</li> <li>Title</li> </ul> | ptions                                         |                    |
|                           |                      |             |                         |                 | Panel                                      | Title                                          |                    |
|                           |                      | No data     |                         |                 | Descript                                   | ion                                            |                    |
|                           |                      |             |                         |                 |                                            |                                                |                    |
|                           |                      |             |                         | Transpa         | rent background                            |                                                |                    |
|                           |                      |             |                         |                 | > Par                                      | el links                                       |                    |
|                           |                      |             |                         |                 | > Rep                                      | eat options                                    |                    |
|                           |                      |             |                         |                 | <ul> <li>Tooltip</li> </ul>                |                                                |                    |
| 😫 Query 🕕 🖾 Transfe       |                      |             |                         |                 | Tooltip n<br>Sing                          |                                                |                    |
| Data source () ESM × C    |                      |             |                         | Query inspector |                                            |                                                |                    |
|                           |                      |             |                         |                 | ~ Legend                                   |                                                |                    |
| A (ESM)      Metric:      |                      |             |                         |                 | cegena                                     | node<br>Table Hidden                           |                    |
| Active Worker Threads @ C | :PE55                | •           |                         |                 |                                            | placement                                      |                    |
| ActivityTransferVolume @  |                      |             |                         |                 |                                            |                                                |                    |
| ActivityWaittime @ TSM7   |                      |             |                         |                 | Legend                                     | values<br>alues or calculations to show in leg |                    |
| AllMkfDatabasesAvailable  | @ IS42               |             |                         |                 |                                            |                                                |                    |
| ApacheAccessLogfile @ Ap  | bacheAccessLog       |             |                         |                 |                                            |                                                |                    |
| AuditTrailLog @ BASEOS    |                      |             |                         |                 | <ul> <li>Graph s</li> </ul>                | tyles                                          |                    |
| BASEOS DB Select Total Co | ount @ LocalListener |             |                         |                 | Style                                      | s Bars Points                                  |                    |
| HatchitErrors @ IS42_Agen | t                    |             |                         |                 | Line inte                                  |                                                |                    |

Example Setup for CEEngineStatus Metric as State Timeline type:

|                            |                                                 | Table view  Fill Actual         |                 | State timeline                                   |     |  |  |  |
|----------------------------|-------------------------------------------------|---------------------------------|-----------------|--------------------------------------------------|-----|--|--|--|
|                            |                                                 |                                 |                 | Q Search options                                 |     |  |  |  |
|                            | CeEngineStatus @ CPE557                         |                                 |                 |                                                  |     |  |  |  |
|                            |                                                 |                                 |                 | <ul> <li>Panel options</li> <li>Title</li> </ul> |     |  |  |  |
|                            |                                                 |                                 |                 | CeEngineStatus @ CPE557                          |     |  |  |  |
|                            | cda82148-21ce-47f0-85dc-b0d41201ddb5            |                                 |                 | Description                                      |     |  |  |  |
|                            |                                                 |                                 |                 | Transparent background                           |     |  |  |  |
|                            | 05:00 05:30 06:00 06:30 07:00 07:30 08:0        | 0 08:30 09:00 09:30 10:00 10:30 |                 | Panel links     Repeat options                   |     |  |  |  |
|                            |                                                 |                                 | ▶               | State timeline                                   |     |  |  |  |
| 🖯 Query 🕕 🖸 Transfo        |                                                 |                                 |                 | Merge equal consecutive values                   |     |  |  |  |
| Data course U. LESM        | Query options MD - auto = 914 interval = 20s    |                                 | Query inspector | Show values                                      |     |  |  |  |
|                            | y query options wo - auto - yr a interval - yoa |                                 | query inspector | Auto Always Never                                |     |  |  |  |
| → A (ESM)                  |                                                 |                                 |                 | Align values                                     |     |  |  |  |
| Metric: CeEngineStatus @ C | PE557 ~                                         |                                 |                 | Left Center Right                                |     |  |  |  |
| Payload<br>1               |                                                 |                                 |                 | Row height                                       | 0.9 |  |  |  |
|                            |                                                 |                                 |                 | Line width                                       |     |  |  |  |
|                            |                                                 |                                 |                 |                                                  |     |  |  |  |
|                            |                                                 |                                 |                 | Fill opacity                                     |     |  |  |  |
|                            |                                                 |                                 |                 |                                                  |     |  |  |  |
|                            |                                                 |                                 |                 | Connect null values Never Always Threshold       |     |  |  |  |

Click on Apply to add the panel to the dashboard.

On the top right corner of the dashboard you have the possibility to add additional panels, adjust settings of the dashboard (e.g. rename it) or even save it.

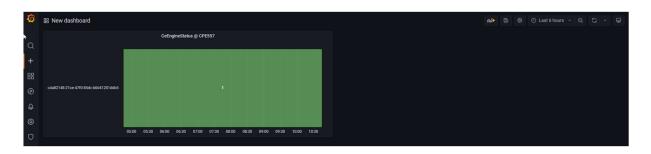

# **Contact Information**

If you have any questions, please contact us at <u>ECM.SystemMonitor@cenit.com</u>.

CENIT AG Phone: +49 711 7825 30 Email: <u>ECM.SystemMonitor@cenit.com</u>